## Инструкция по предоставлению доступа к Google Рекламе

1. В аккаунте Google Рекламы ([ads.google.com](https://ads.google.com/)) перейдите в раздел Инструменты >> Доступ к аккаунту

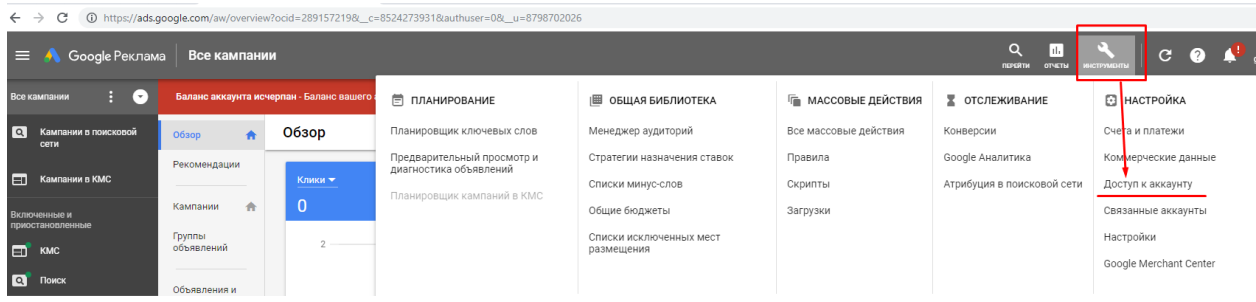

2. В появившемся окне нажмите на «+» и выберете уровень доступа «Администратор». Затем укажите адрес электронной почты elama-1ps@yandex.ru для выдачи доступа:

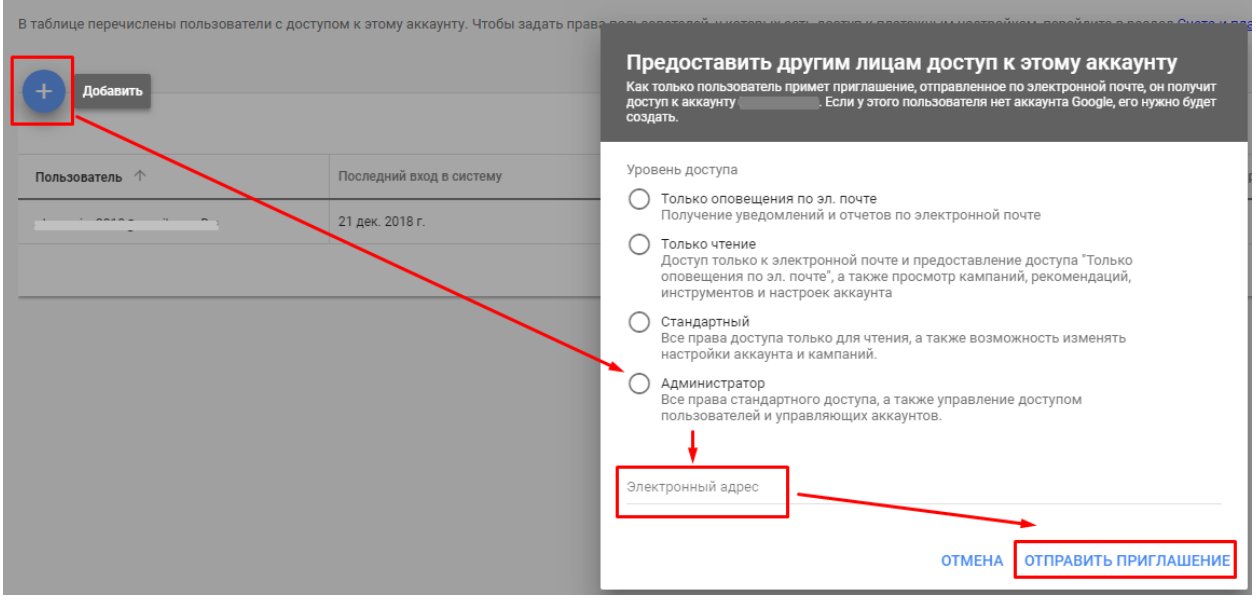

3. Нажмите «Отправить приглашение».

После завершения всех работ, Вы можете удалить представителя, а с ним и все права.